## Установка «Магазина 15» на ТСД с ОС Android по QR-коду

Последние изменения: 2024-03-26

Для того чтобы просто протестировать «Магазин 15», необязательно устанавливать его на устройство. Можно воспользоваться [встроенным](https://www.cleverence.ru/support/315807/?cat=450) клиентом на ПК.

Если ваш терминал сбора данных подключен к беспроводной сети, можно скачать установочный файл «Магазина 15» прямо на него, отсканировав QR-код для скачивания файла.

1. Откройте страницу [«Магазина](https://www.cleverence.ru/RTL15/) 15» на ПК наведите курсор мыши на кнопку «Загрузить .APK», после чего появится всплывающее окно с QR-кодом.

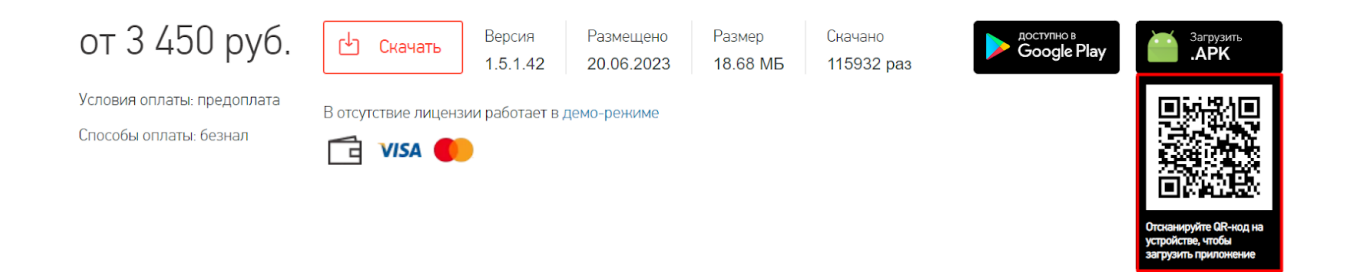

- 2. Далее можно воспользоваться одним из способов:
	- если на ТСД установлено **любое приложение для считывания QRкодов**, откройте его и отсканируйте предложенный код (с помощью фотокамеры);
	- если такого приложения нет, можно запустить **любой браузер на устройстве**, поставить курсов в поисковую строку и отсканировать предложенный QR-код с помощью встроенного сканера.
- 3. После сканирования QR-кода появится ссылка на скачивание установочного файла «Магазина 15» (в приложении), либо же скачивание начнется автоматически (если вы воспользовались браузером).
- 4. После того как файл загружен, найдите его в папке «Download» («Загрузки») на вашем ТСД и запустите установку «Магазина 15». Выполняйте последовательные шаги, указанные на экране устройства.

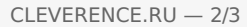

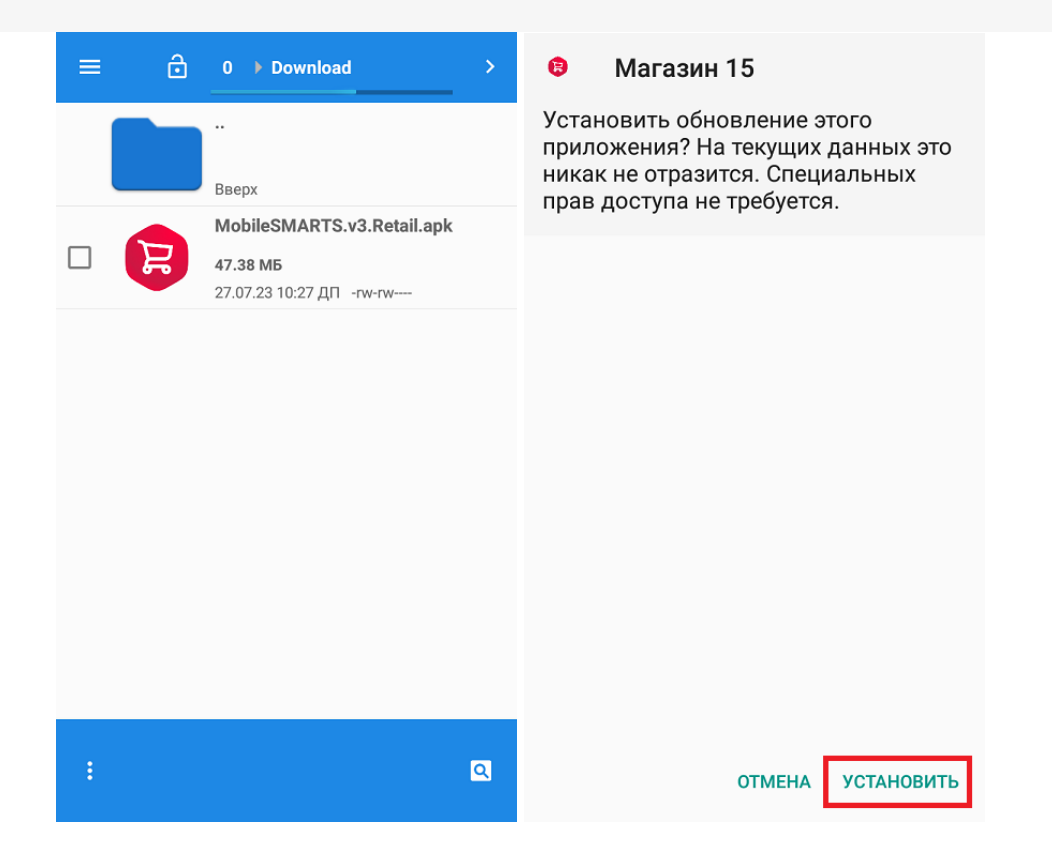

5. Для корректной работы необходимо предоставить приложению все требуемые разрешения.

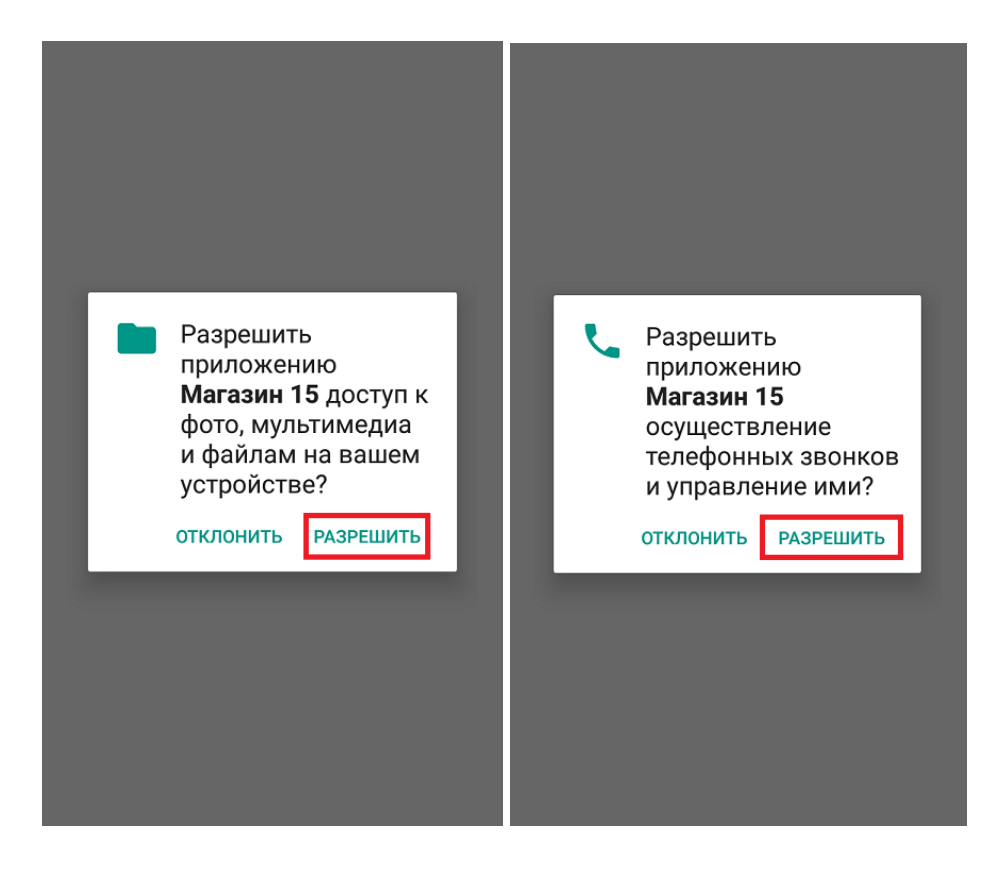

6. После завершения установки можно [подключить](https://www.cleverence.ru/support/37883/?cat=1867) устройство к базе продукта и приступать к работе.

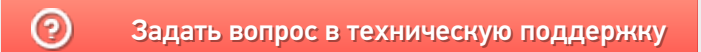